## **HKU Moodle Turnitin 2 user guide**

Turnitin is a plagiarism checking tool. Teachers can create a Turnitin assignment on Moodle to collect students' submissions.

## **Create a Turnitin assignment on Moodle**

- 1. Go to the course which you want to edit and click  $\boxed{\text{Turn editing on}}$  to enable the editing mode if you have not done so.
- 2. Go to the topic where you want to create the assignment. Click "Add an activity..." and select "Turnitin Assignment 2".

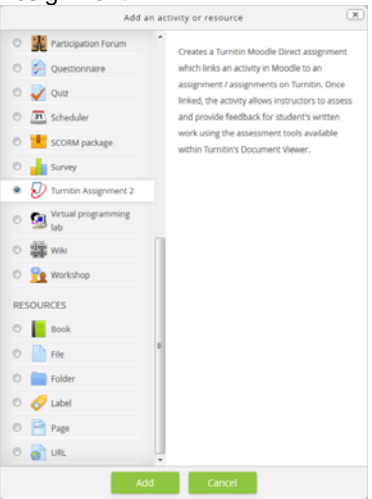

- 3. Fill in the General information about the Turnitin assignment including Assignment Name, Summary, submission type and Number of Parts, etc.
- 4. Fill in other information about the assignment includes the following.

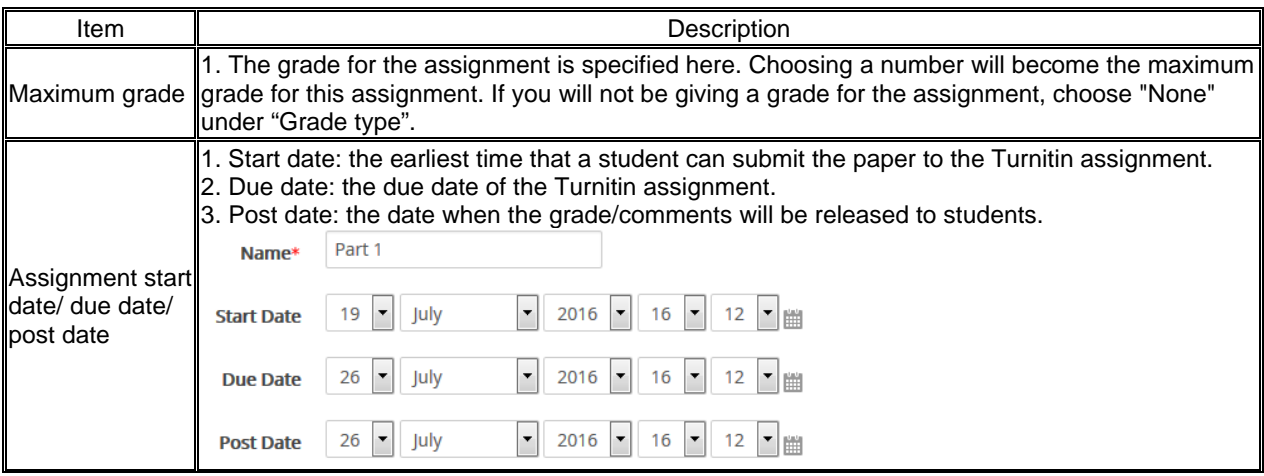

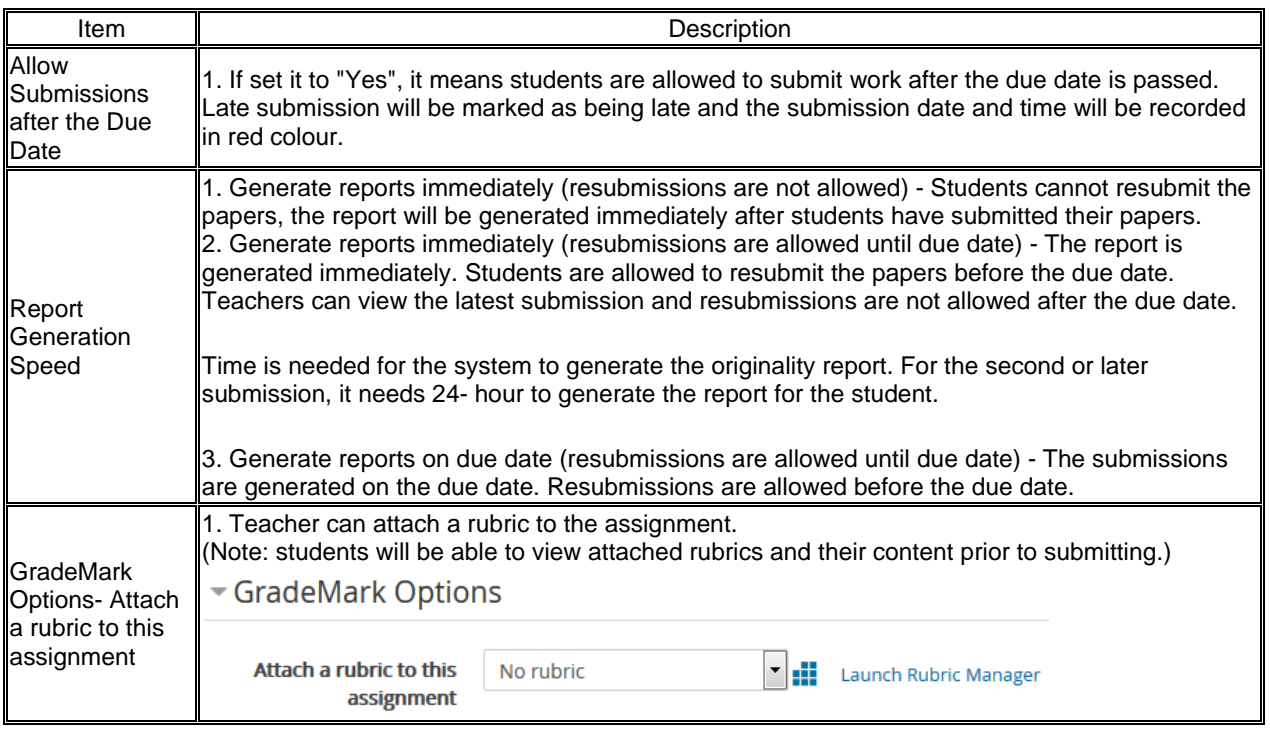

5. After you complete filling all those information, you can click **Save and display** to save the settings.

## **Collect students' submissions**

1. Click on the Turnitin assignment link in the Moodle course.

 $\overline{\mathcal{D}}$  Turnitin Assignment 2

2. You can collect students' submissions under "Submission Inbox" tab.

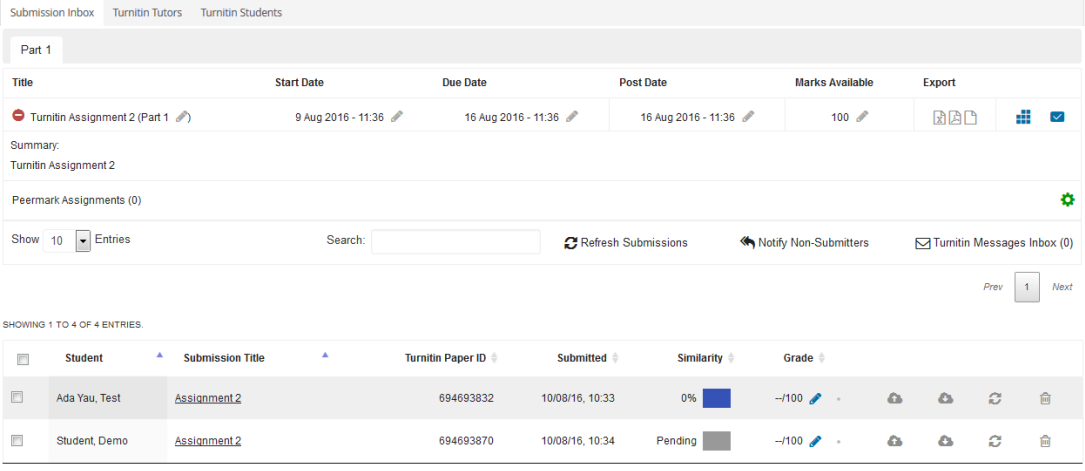

3. If you want to download the submission from a student, please click download button next to the student's submission.

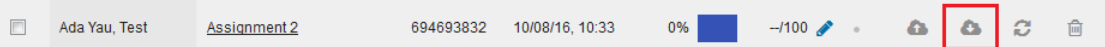

4. If you want to download all submissions in this assignment, check the boxes next to students' submissions and click "Download" to download the zip file.

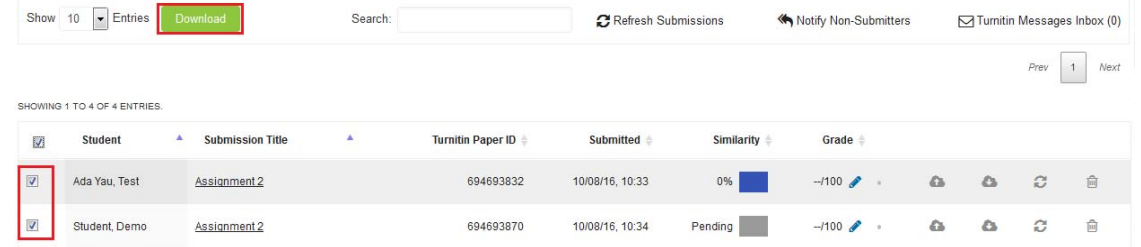

## **PeerMark**

Teacher can add PeerMark assignment to a Turnitin assignment for peer assessment.

1. To add a PeerMark assignment to a Turnitin assignment, click PeerMark button in assignment page.

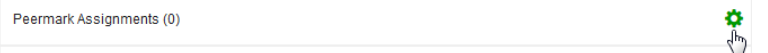

2. Click "+" button to create a PeerMark assignment.

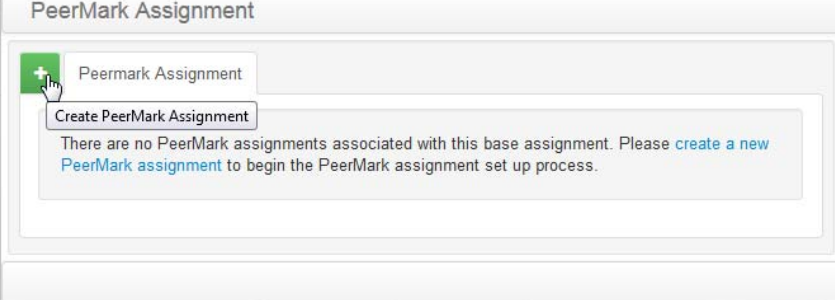

3. Add instructions, dates in the PeerMark assignment settings page, and click "Save & Continue" PeerMark Assignment

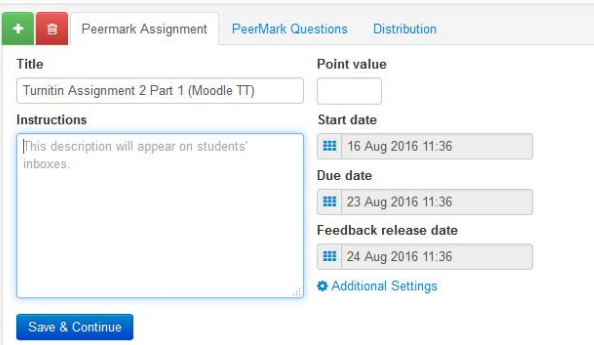

4. You will be leaded to PeerMark Questions tab. Click "Add Question" button to add PeerMark questions.

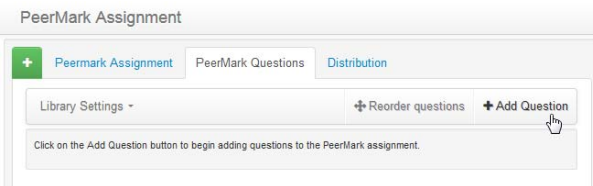

- 5. You can assign students to review another student's paper under "Distribution" tab.
- 6. To remove the student from PeerMark assignment, click "-" icon next to the student's name. To force a student to review another student's paper, click "+" icon next to the student's name and select a student from the list.

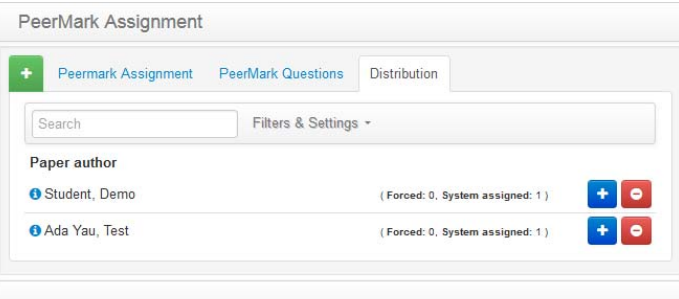